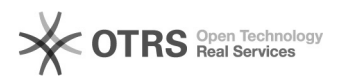

## Como configurar e utilizar a VPN no Windows 10 ?

## 03/05/2024 15:04:38

## **Imprimir artigo da FAQ**

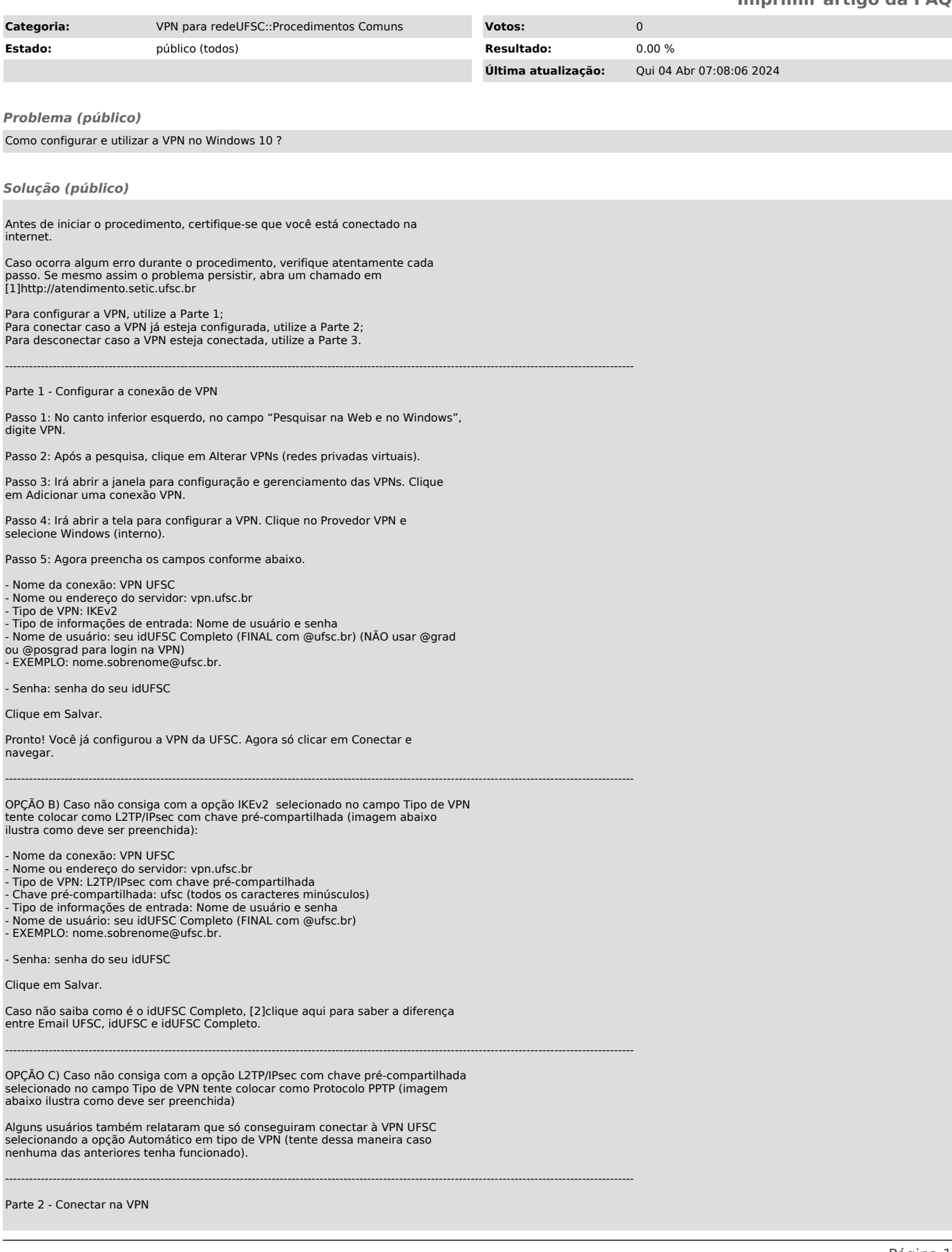

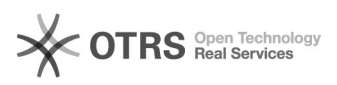

OBS.: Certifique-se de estar conectado à internet e ter configurado o acesso a VPN (Parte 1).

Passo 1: No canto inferior direito, clique no ícone de Configurações de rede.

Passo 2: Clique no ícone VPN UFSC.

Passo 3: Irá abrir uma janela com as conexões VPNs existentes. Selecione a VPN UFSC, e clique em Conectar.

Pronto! Você já está conectado(a) na VPN da UFSC. Agora é só fechar a janela "Rede e Internet" e navegar.

--------------------------------------------------------------------------------------------------------------------------------------------------------------

Parte 3 - Desconectar VPN

Passo 1: No canto inferior direito, clique no ícone de Configurações de rede.

Passo 2: Clique no ícone VPN UFSC.

Passo 3: Irá abrir uma janela com as conexões VPNs existentes. Selecione a VPN UFSC, e clique em Desconectar.

Pronto! Você já está desconectado(a) da VPN da UFSC. Agora é só fechar a janela para sair do painel de configuração.

[1] http://atendimento.setic.ufsc.br [2] https://servicosti.sistemas.ufsc.br/publico/faq.xhtml?faq=6050